## **Upload Your Report**

➀

The information on this page only applies to version 6.03 of the Reporting Software Options and related documentation. See [this page](http://sbdocs.psur.cornell.edu/display/PSBD/Documentation+Versions) for other versions of the documentation. The version number of the PRL software you are using can be found on the Help menu under the About item.

## **How to Submit Your Report**

- 1. When you are ready to submit your report to the [NYSDEC,](http://www.dec.ny.gov/chemical/27506.html) either click the **Upload Report to NYSDEC** button on the [Registration form](http://vm-atlas:8090/display/PSBD/Glossary#Glossary-RegistrationForm) or choose the **Upload Report** item on the **Tools** menu.
- 2. If you saved your files in the default [report folder](http://sbdocs.psur.cornell.edu/display/PSBD/Glossary#Glossary-ReportFolder), click "**Yes**" on the dialog box that pops-up. Otherwise click "**No**" and navigate to the location where you saved your files.
- 3. The program then displays the **Upload Utility** form. Simply uncheck files that you do not want to send us.

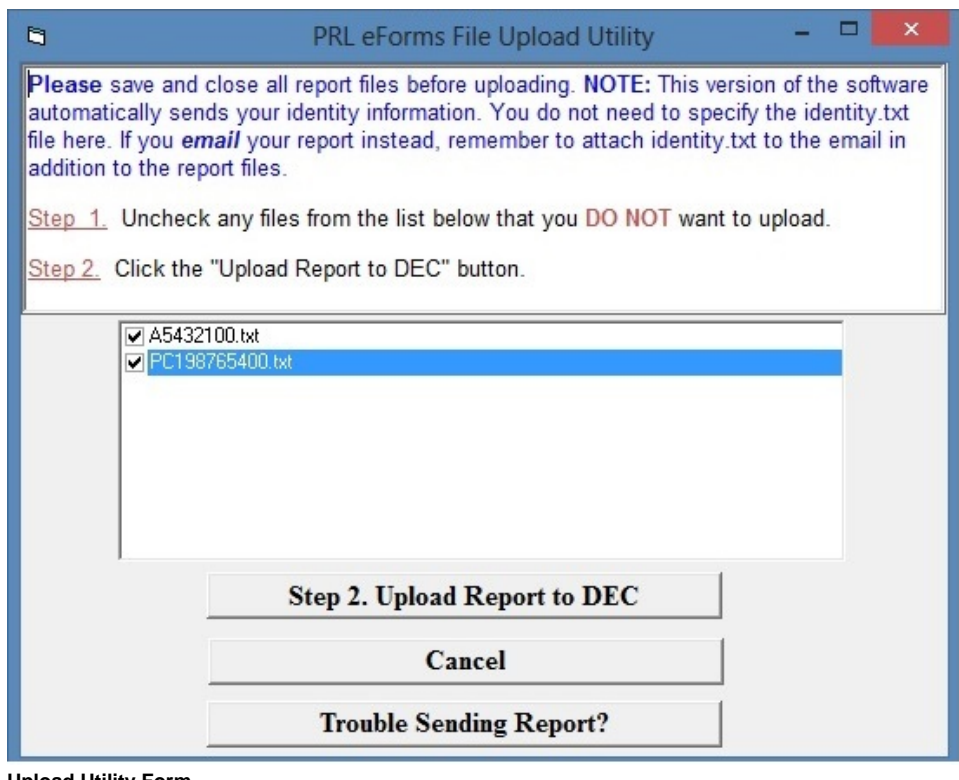

**Upload Utility Form**

The contact and identity information you typed into the [Registration form](http://sbdocs.psur.cornell.edu/display/PSBD/Glossary#Glossary-RegistrationForm) are saved in a file called *[identity.txt](http://sbdocs.psur.cornell.edu/display/PSBD/Glossary#Glossary-Identity)*. This file is not displayed Ο in the **Upload Utility** form, but it is automatically included with the files you submit.

4. Click the **Step 2. Upload Report to DEC** button. The upload may take a few minutes. If it succeeds, you will see a page with a list of the uploaded files and a [submission number](http://sbdocs.psur.cornell.edu/display/PSBD/Glossary#Glossary-SubmissionNumber).

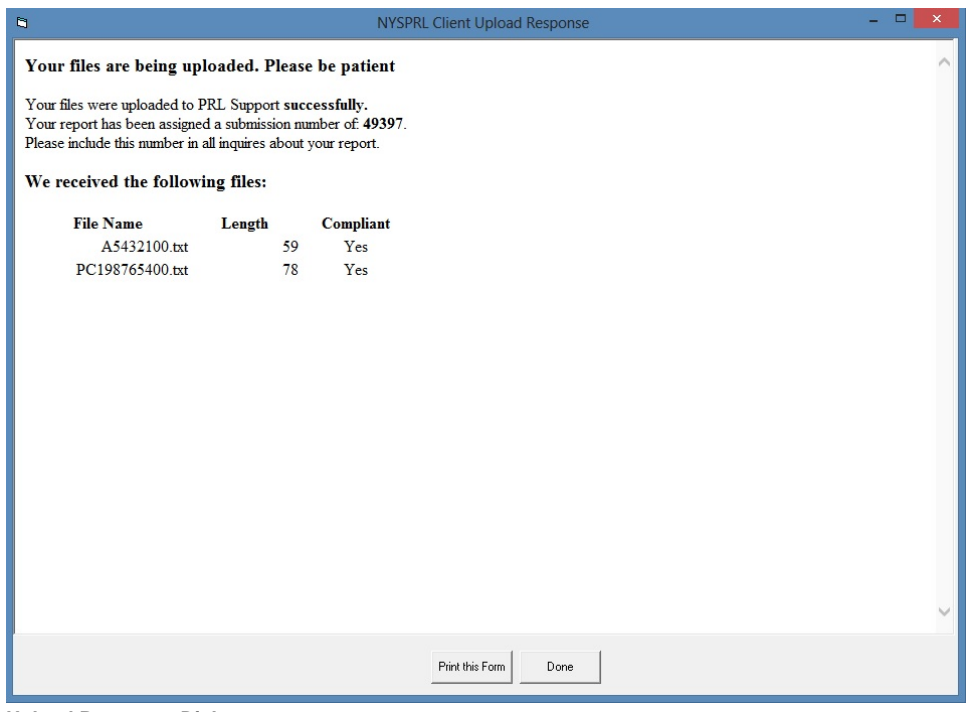

**Upload Response Dialog**

Please make a note of the [submission number](http://sbdocs.psur.cornell.edu/display/PSBD/Glossary#Glossary-SubmissionNumber); if you contact the [Pesticide Reporting Service Bureau](http://sbdocs.psur.cornell.edu/display/PSBD/Glossary#Glossary-PesticideReportingServiceBureau), we will need it to access your Λ report.

- 5. If you do not see this page, you may see a page asking you to correct one or more of the ID numbers you entered on the [Registration form](http://vm-atlas:8090/display/PSBD/Glossary#Glossary-RegistrationForm). After you correct the IDs, re-try the upload.
- 6. When you are finished, check your email account for a message from prisupport@nysprl.com. You should receive an email from us which confirms the receipt of your report and contains [important information](http://sbdocs.psur.cornell.edu/display/PSBD/Glossary#Glossary-FirstEmail) about the report that you should review.

## ⋒ **Upload Error**

If no page is displayed after a few minutes, there is a technical problem with the upload. Rather than using the program to upload your report, choose another [submission method.](http://sbdocs.psur.cornell.edu/display/PSBD/Submitting+Your+Electronic+Report)

## **Keystroke Shortcuts**

- Menu Item: **Tools** -> **Upload Report** (keystroke shortcut: Alt-T, U)
- Button: **Upload Report to NYSDEC** (keystroke shortcut: Alt-U)